## ON BECOMING A UNIZAR STUDENT: VERY FIRST STEPS

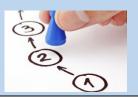

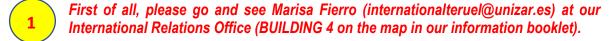

She will fill in and sign your arrival certificate and will then register you as a student at the University of Zaragoza. She will first provide you with your STUDENT'S ID NUMBER and PASSWORD (i.e. NIP y CONTRASEÑA ADMINISTRATIVA). Subsequently, she will enrol you in the modules/subjects included in your Learning Agreement.

With your Student's ID and administrative password fully operational, you will be able to set up your UNIZAR student's e-mail account, as well as your on-line (no plastic) student's card.

- ✓ But...where can you set up or activate your e-mail account? Do please note that your student's e-mail account will be your STUDENT'S ID + @unizar.es (for example: 699999@unizar.es). For your e-mail account to be fully up and running, you must first log into <a href="https://portalcorreo.unizar.es/">https://portalcorreo.unizar.es/</a> with your NIP and CONTRASEÑA ADMINISTRATIVA (i.e. ID + PASSWORD). Once you're in, you will be asked to come up with and provide your e-mail's password. Your contraseña administrativa (administrative password) need not coincide with your e-mail's password. Your e-mail address + password will grant you access to the WIFI on Campus.
- ✓ **And now...how can you activate your student's card?** Do please download the App "CRUE UNIZAR" on your mobile phone:

Android: https://play.google.com/store/apps/details?id=net.universia.unizar IOS: https://apps.apple.com/us/app/universidad-de-zaragoza/id1474207309
Once you've downloaded the app on your mobile, you must upload a recent FACE PIC of yours into <a href="https://identidad.unizar.es">https://identidad.unizar.es</a> (1. Access the website through your NIP and Administrative password; 2. Datos personales; 3. Fotografía). Once the photo has been uploaded, you will need to get your face pic officially validated at Teruel Campus' main Student Admin Office (SECRETARÍA DE CAMPUS: Building 4 on the map in our information booklet).

For further (more detailed) info on any of the above, please check out the following links:

http://fcsh.unizar.es/

E-mail: internationalteruel@unizar.es, vdinter.teruel@unizar.es

Follow us on:

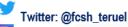

Instagram: fcsh\_teruel

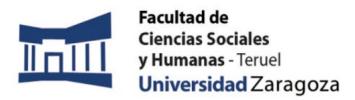

https://teruel.unizar.es/sites/campusteruel.unizar.es/files/archivos/pdfs/estudiantes 2022-23.pdf https://ayudica.unizar.es/otrs/public.pl?Action=PublicFAQZoom;ItemID=229 https://ayudica.unizar.es/otrs/public.pl?Action=PublicFAQZoom;ItemID=50 https://sicuz.unizar.es/correo-y-colaboracion/correo-electronico/correo-electronico-inicio https://ayudica.unizar.es/otrs/public.pl?Action=PublicFAQExplorer;CategoryID=21

3

The teaching-learning platform we use at the Uni of Zaragoza is Moodle. To access the Moodle courses for all the modules you are enrolled in, please go to <a href="https://moodle.unizar.es/add/login/index.php">https://moodle.unizar.es/add/login/index.php</a> and log in using your NIP and CONTRASEÑA ADMINISTRATIVA (i.e. your student's ID + administrative password). Take a few minutes to play a bit with it and familiarise yourself with it (it's pretty intuitive!).

http://fcsh.unizar.es/

E-mail: internationalteruel@unizar.es, vdinter.teruel@unizar.es

Follow us on:

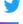

Twitter: @fcsh\_teruel

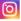

Instagram: fcsh\_teruel